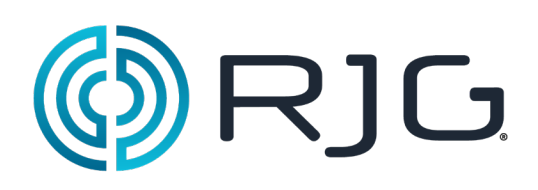

## **Guide de l'utilisateur du Système**  *eDART®*

Cette section vous fournit l'information détaillée concernant les composantes du logiciel *eDART®*, son installation, sa configuration, et les interactions du logiciel avec le système *eDART*.

#### *Dans ce chapitre*

- ¾ Travail avec le logiciel *eDART*
- $\triangleright$  Création d'une configuration pour un travail
- ¾ Configuration l'emplacement des capteurs
- ¾ Réglage de la taille de la machine
- ¾ Réglage de la grosseur des broches d'éjecteur
- $\triangleright$  Ajustement de la pression d'injection à zéro
- ¾ Vérification de la séquence
- $\triangleright$  Vérification des capteurs
- $\triangleright$  Travail avec les graphiques calibrés

03/13/2018 Rev E.5.3

# **Travail avec le logiciel** *eDART*

Il est important de connaître les fonctions de base qui s'appliquent au objets du logiciel *eDART*. Ils seront familiers car ils vont de pair avec les autres logiciels. La Table 1 démontre les raccourcis communément utilisés, les objets et leurs fonctions.

La barre d'outils qui apparaît au bas de l'écran du logiciel *eDART* affiche une icône pour chaque programme outil qui est présentement en opération. Pour travailler avec les outils individuels, cliquez sur son icône. Pour afficher le nom au complet de l'outil, dirigez le pointeur de la souris pardessus le bouton.

| C 3 Main Menu       |                 |                                         | Part Diverter Controls 2 Statistics (Mold: Custome   De Sequence Settings (MacI Remote User Lues (Mold: Cus) |
|---------------------|-----------------|-----------------------------------------|----------------------------------------------------------------------------------------------------|
| 【■ Sequence Lights】 | 目 Summary Graph | Cycle Graph (Mold: Custi 35 Scrap Entry | <b>ILAY</b> Remote User                                                                                      |

Figure 1. Exemple de barre d'outil eDART.

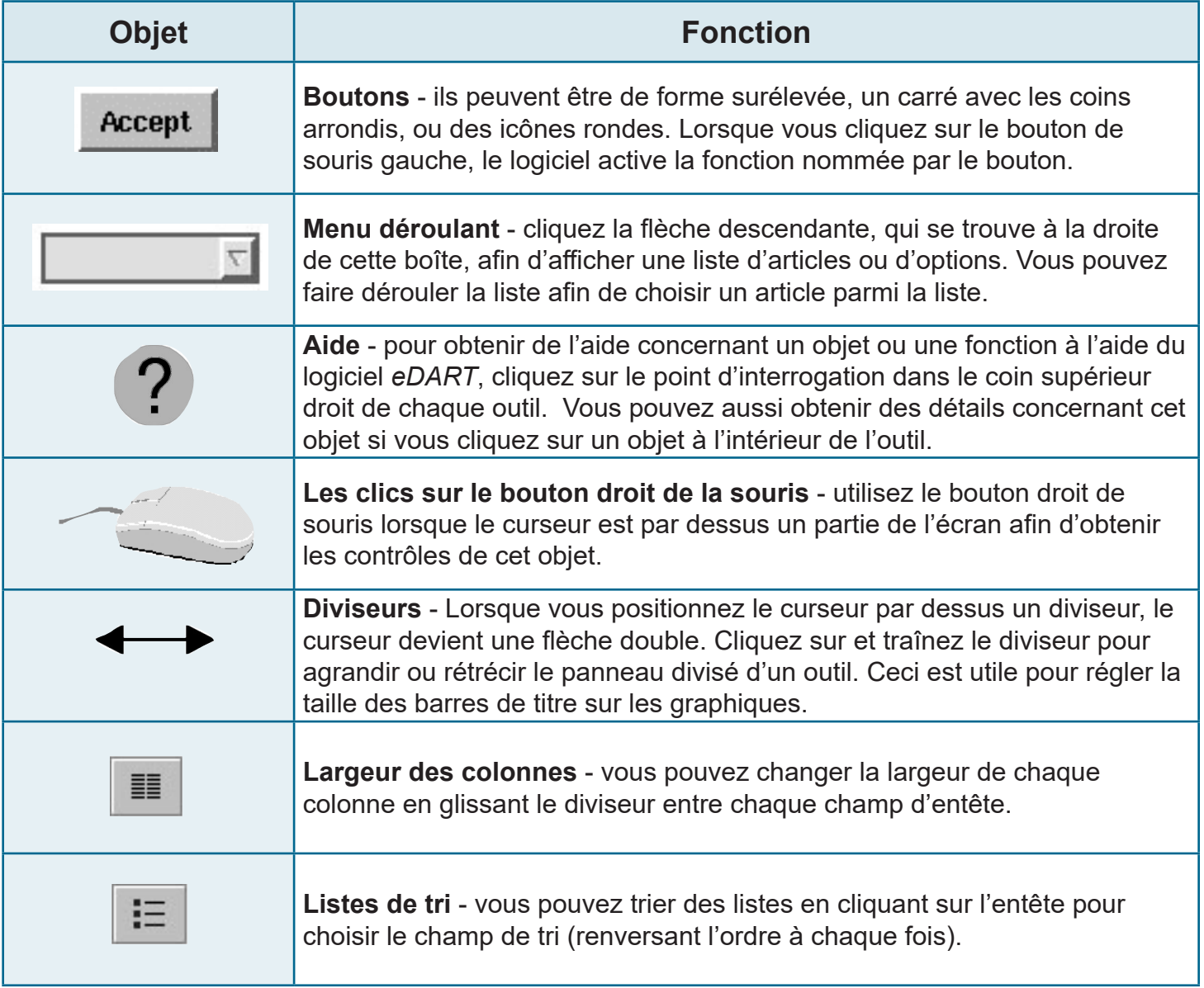

Table 1 : Exemples d'objets logiciels *eDART* et de leurs fonctions.

#### **Création d'une configuration pour un travail**

*Quand vous accédez au logiciel eDART pour la première fois, l'outil de configuration de travail apparaît. À l'intérieur de cette boîte, vous pourrez identifier les emplacements pour les données que vous emmagasinerez pour ce travail. Ceci vous sauvera du temps lorsque vous redémarrerez le travail, puisque vous n'aurez pas à répéter ces étapes à chaque fois.*

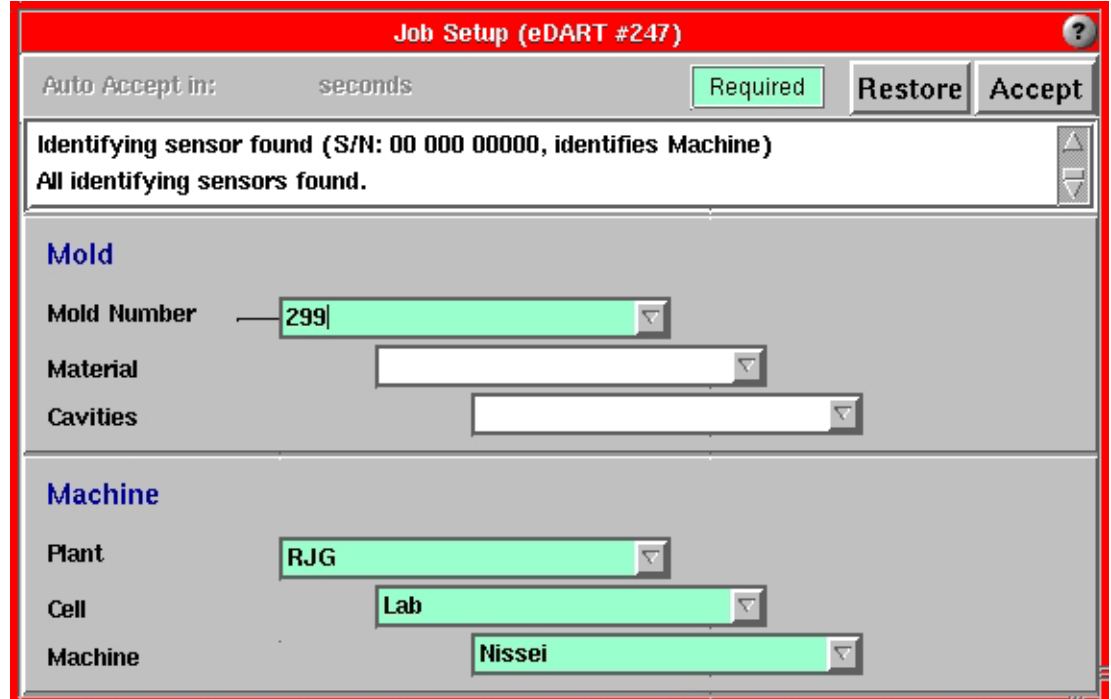

Figure 2. Outil de configuration de travail *eDART*

Pour configurer un travail :

#### **Étape 1.**

Remplissez les informations appropriées dans les sections du Moule et de la Machine.Vous pouvez faire ceci manuellement ou cliquer sur les flèches vers le bas pour réutiliser des entrées déjà créées.

### **Étape 2.**

Lorsque vous aurez entré toute l'information requise, cliquez le bouton Accepter.L'outil des emplacements des capteurs apparaîtra. Voir Figure 4.

#### **Étape 3.**

**Lorsque le système démarre, une boîte de progression apparaîtra, indiquant la proportion complétée du processus de démarrage.**Cette boîte demeurera ouverte jusqu'à ce que le *eDART* complète la configuration des systèmes et du logiciel pour la mise en marche du travail.

Figure 3. Barre de progrès du système *eDART*

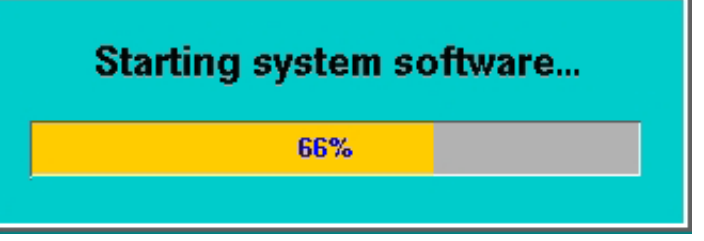

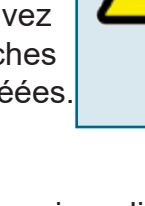

L'information doit être entrée pour le Numéro de moule dans le champ du moule, et l'information sur l'usine, la cellule et la machine doit être entrée dans les champs de la machine. Le reste de l'information est optionnelle.

## **Configuration de l'emplacement des capteurs**

L'outil des emplacements de capteurs du *eDART* affiche la liste de tous les appareils Lynx™ attachés au *eDART* triés par type et par emplacement.

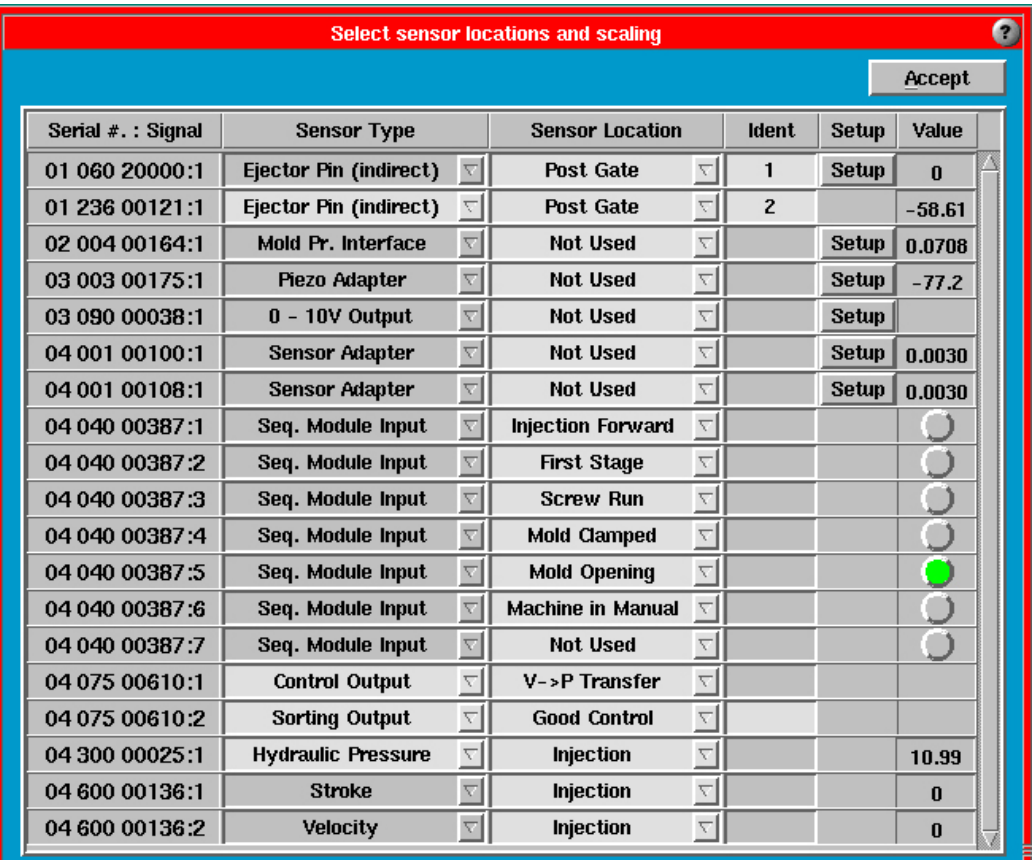

Figure 4. Outil d'emplacement des capteurs

#### **Types de capteurs**

Le type de capteur sera statique si votre capteur de pression de cavité, ou monté sur la machine, est connecté directement au *eDART*. Si vous utilisez un adaptateur de capteur ou certains modules d'entréesortie de rail DIN, vous pourriez devoir configurer le type de capteur. Cliquez sur la flèche située audessus du menu déroulant et sélectionnez le capteur approprié.

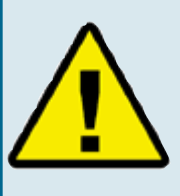

Lorsque vous configurez les signaux de la machine qui proviennent du Module de séquence, assurez-vous de sélectionner l'emplacement qui décrit EXACTEMENT quel signal il représente (p.ex. Fermeture du moule) Pour vous assurer que vous

 avez câblé le signal correctement, surveillez le voyant vert dans la colonne Valeur. Si vous ne pouvez pas identifier exactement le signal, sélectionnez "Pas utilisé".

 Exemple :si vous configurer le Dosage, le voyant pour le Dosage s'allumera et demeurera allumé pendant la course de la vis (et seulement pendant la course de la vis). Ceci signifie que vous avez configuré le signal correctement.

#### **Emplacement des capteurs**

Dans la majorité des cas, vous pouvez configurer l'emplacement du capteur. Identifiez où se trouve chaque capteur en cliquant la flèche vers le bas du menu déroulant et choisissez une emplacement. Par exemple :

Si vous utilisez un capteur de pression de cavité ou monté sur la machine : Après le seuil, Fin de la cavité, Unité d'injection, etc.

-ou-

Si vous utilisez un module de séquence ou un autre module d'entrée-sortie de rail DIN : Première phase, dosage, V-P> transfert, etc.

Si le signal n'est pas utilisé, choisissez "Pas utilisé" dans la colonne d'emplacement du capteur.

#### **Identificateur**

Deux capteurs ne peuvent pas avoir le même type et le même emplacement à moins de créer un identificateur. Par exemple, utilisez des numéros ou des lettres pour différentier entre des capteurs situés à la même position, mais dans des cavités différentes. Référez-vous à la colonne Identificateurs dans la Figure 4 ci-dessus.

Lors de la première configuration, entrez le diamètre de vis dans cet outil. Pour une machine hydraulique, entrez le Ratio d'intensification (si connu)ou le diamètre du cylindre d'injection. Si vous avez une machine électrique qui fournit un signal de pression de plastique, vous devez seulement entrer le diamètre de la vis.

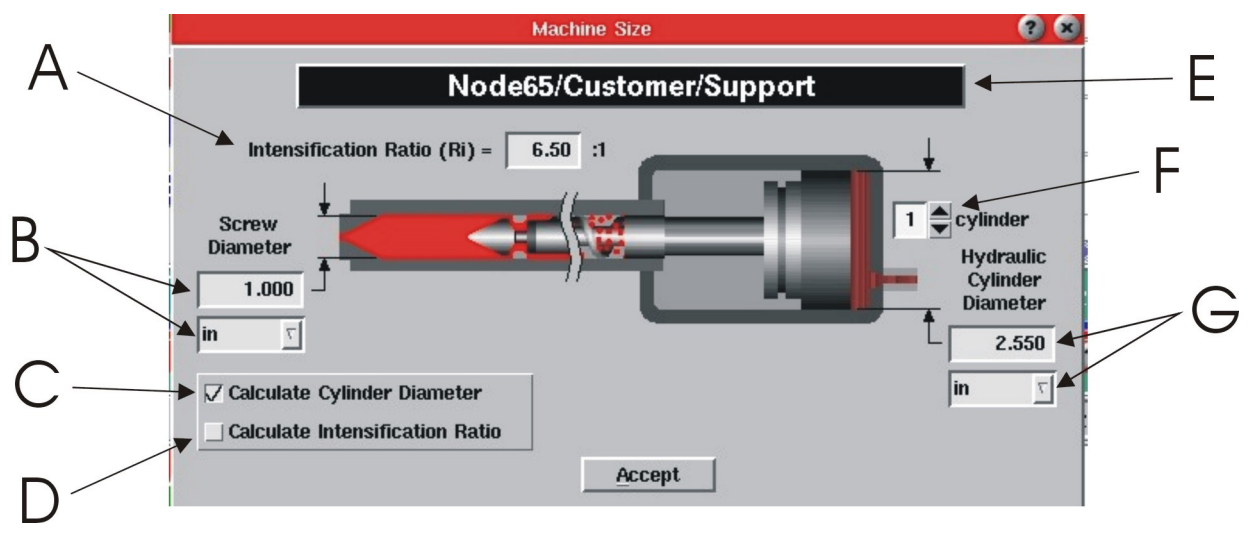

Figure 5. Outil de taille de machine

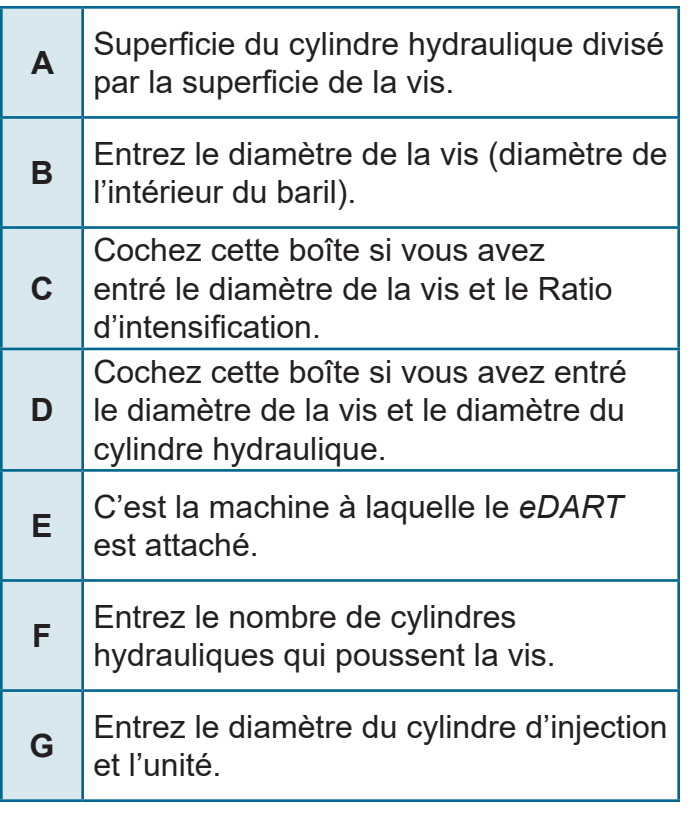

Table 2 : Étiquettes des Figures

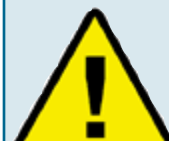

Travailler avec *eDART* pour régler le volume et la pression du plastique :

*eDART* effectue la majorité de ses calculs en volume d'injection plutôt qu'en course d'injection. Il calcule aussi la pression du plastique injecté, au lieu de la pression hydraulique.

*eDART* calcule le volume en multipliant la course par la surface de la vis (superficie intérieure du baril). Il calcule la pression du plastique à partir du Ratio d'intensification (superficie du cylindre d'injection divisé par la superficie de la vis) multiplié par la pression hydraulique. Les machines électriques lisent communément la pression d'injection

directement ou ils fournissent un signal de force, que le *eDART* mets à l'échelle pour la pression du plastique. Il en résulte que les valeurs réglées pour le volume de remplissage, le transfert de compactage, les alarmes et les modèles peuvent être utilisées sans modification lorsque *eDART* opère avec un moule dans une variété de machines de tailles différentes. Le volume pour remplir un moule demeure le même quelque soit le diamètre du baril.

Vous pouvez régler et enregistrer les pressions de retenu en pression de plastique plutôt qu'en pression hydraulique. Il est important d'entrez la taille de la machine le plus tôt possible.

# **Réglage de la grosseur des broches d'éjecteur**

L'outil de grosseur des broches d'éjecteur requière que vous entriez la grosseur des broches pour les capteurs situés sous les broches d'éjecteur, les lames et les manches. Vous devez entrer les grosseurs de broches pour utiliser cet outil.

*eDART utilise l'outil de grosseurs de broches d'éjecteurs pour convertir la force sur un capteur de broche d'éjecteur en pression dans la cavité. Vous pouvez soit entrer le diamètre de la broche ou, si c'est une lame d'éjection, ou une autre forme de broche d'éjecteur non standard, vous pouvez entrer la superficie. Il est important que cet outil soit correctement configuré afin que l'eDART puisse précisément calibrer la sortie du capteur.*

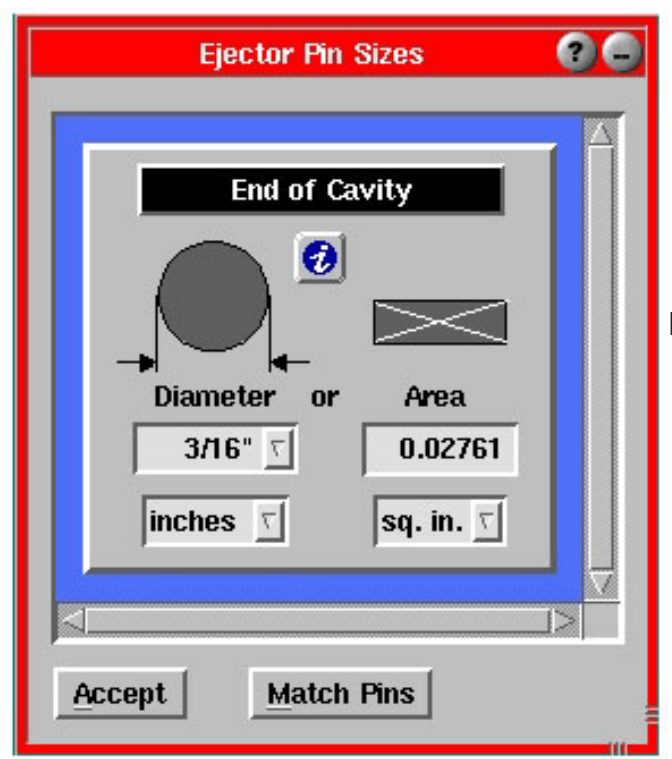

Figure 6. Outil de grosseurs de broches d'éjecteur

#### **Ajustement de la pression d'injection (mise à zéro)**

L'outil de mise à zéro de la pression d'injection sert à mettre à zéro toute pression résiduelle que la machine pourrait avoir lorsqu'elle n'est pas en opération. Vous devriez utiliser cet outil lorsque la

machine est allumée et la pompe est en opération, mais la vis ne bouge pas.

Vous pouvez choisir de mettre la pression d'injection à zéro manuellement ou automatiquement. Si vous choisissez de mettre à zéro manuellement, cliquez le bouton "Mise à zéro immédiatement" lorsque la pression d'injection est zéro pendant le cycle ou que la machine n'est pas en opération. Si vous choisissez de mettre à zéro automatiquement, cliquez le bouton "Mise à zéro sur signal", et sélectionnez ensuite un signal de séquence et la direction pour laquelle fixer le zéro.

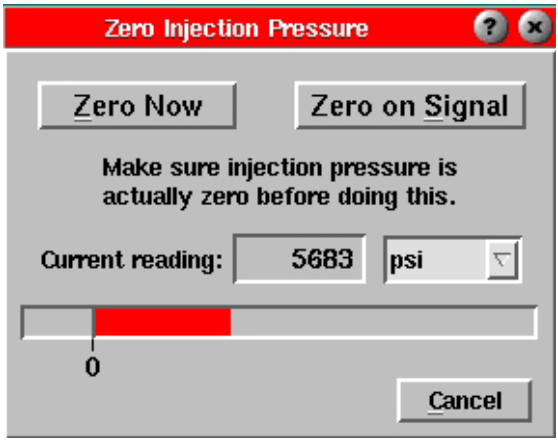

 Figure 7. Outil de mise à zéro de la pression d'injection

# **Vérification du séquençage du eDART**

Il est important de vérifier les procédures de séquençage du *eDART* afin d'assurer la précision de la chronométrie.

Vérifiez les séquences de la machine en observant l'outil de Voyants de séquençage. Chaque voyant devrait s'allumer et s'éteindre au bon moment en séquence avec la machine. S'ils ne le font pas, le Système *eDART* pourrait recevoir des signaux incorrects, ou vous pourriez avoir à régler le volume de remplissage approprié.

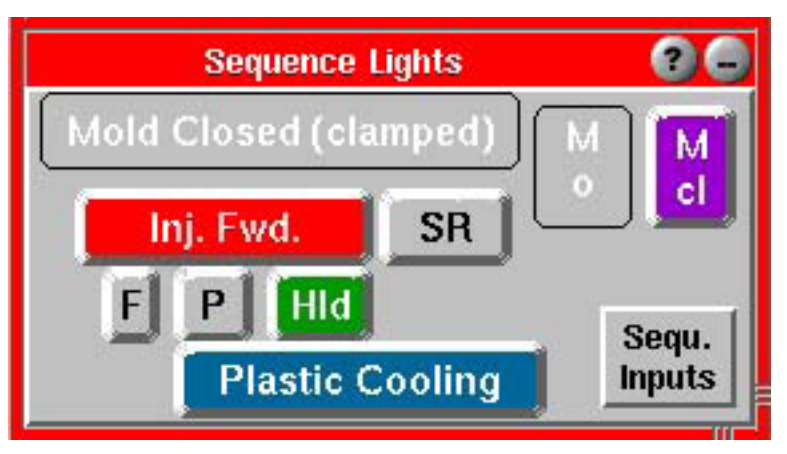

Figure 8. Outil des Voyants de séquençage

#### **Signaux de séquence**

L'outil des Voyants de séquence affiche les séquences de la machine par rapport au cycle que vous exécutez. Si vous voulez voir les signaux de la machine qui sont effectivement câblés au Module de séquençage, cliquez sur Séqu. Bouton Entrées Ceci affichera les signaux de la machine qui sont connectés directement. Les voyants verts répliquent les voyants sur le module de séquençage.

Si n'importe quel de ces signaux ne semble pas opérer au bon moment, vous devez reconfigurer les emplacements des capteurs à l'aide de l'outil de localisation des capteurs.

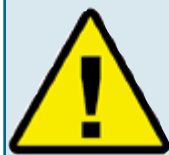

Information important concernant le Séquençage :

Le *eDART* effectue ses calculs pour divers paramètres de processus pendant certaines périodes de temps durant un cycle typique. Afin d'assurer que ceux-ci sont précis, *eDART* génère des signaux internes appelés séquences de machine. Ces

séquences ne sont pas nécessairement câblées au Module de séquence, mais peuvent être créées à partir d'autres signaux.

Par exemple, la séquence de machine de refroidissement du plastique s'active à la fin du remplissage et se désactive à la fin du cycle (moule ouvert ou un autre signal tardif du cycle), par contre, il n'y a pas de signal de refroidissement du plastique provenant de la machine.

#### **Réglage de la course, la mise à zéro et le volume de remplissage**

Le *eDART* utilise le signal Séquence de machine, Remplissage pour calculer la viscosité effective du matériel, les taux du flux d'injection et pour aligner les modèles.

Le voyant de remplissage devrait s'allumer lorsque la position d'injection (volume)passe à travers la

position du coulisseau au début de la décompression lors du dernier cycle. Le voyant de remplissage devrait s'éteindre à la position où la machine transfert de la haute vitesse de remplissage à la vitesse lente de compactage (3-phases) ou retenir la pression (2-phases). Puisque la majorité des machines ne produisent pas ce signal, le *eDART* peut générer le signal à l'aide de votre entrée du point zéro et des positions de volume de remplissage.

### **Étape 1.**

#### ¾ **Fixer la direction de la course**

L'encodeur de course-vélocité Lynx™ mesure la position et la vitesse de la vis, que *l'eDART* l'interprète ensuite en tant que volume injecté. Ceci assure que vous obtiendrez des configurations et des mesures constantes des processus d'une machine à l'autre, quelque soit le coussin, le diamètre de la vis, etc.

- ¾ **Si vous avez effectivement câblé un signal de dosage de la machine :** Permettez à la machine d'exécuter un cycle d'environ cinq injections. Pendant ce temps, *l'eDART* déterminera la direction de la course.
- ¾ Ouvrez l'outil de configuration en cliquant sur son bouton dans la barre d'outils.
- ¾ Sélectionnez l'onglet Remplissage de la machine.
- ¾ Cochez la boîte Prévenir la détection de course automatique. Maintenant, la machine démarrera dans la même direction de course à chaque fois que vous la démarrez.
- ¾ **Si vous N'AVEZPAS câblé un signal de dosage de la machine :** Ouvrez l'outil de configuration en cliquant sur son bouton dans la barre d'outils.
- ¾ Sélectionnez l'onglet Remplissage de la machine.
- $\triangleright$  Si le capteur de course se dégage pendant que la machine procède à l'injection, cochez la boîte Inverser le signal de course. Si le capteur de course se retire pendant que la machine procède à l'injection, laissez la boîte Inverser le signal de course.

## **Étape 2.**

- ¾ **Fixez le volume à zéro (si vous n'avez pas câblé de signal de Dosage de machine).** Laissez la machine effectuer deux cycles après avoir fixé la direction de la course. Il y a deux façons de fixer la course (volume)à zéro. Si vous êtes familier avec les graphiques, utilisez l'outil de Graphe de cycle. Si l'outil n'est pas visible, cliquez sur le bouton Graphe de cycle sur la barre d'outils.
- ¾ Cliquez le bouton droit sur le graphique. À partir des contrôles du graphe, sélectionnez Zoom et ensuite Cycle complet.
- ¾ Regardez la pression d'injection et les courbes de volume et placez le curseur au point exact du début de la décompression. Si la décompression est fixée, la courbe ressemblera au graphique dans la Figure 9.

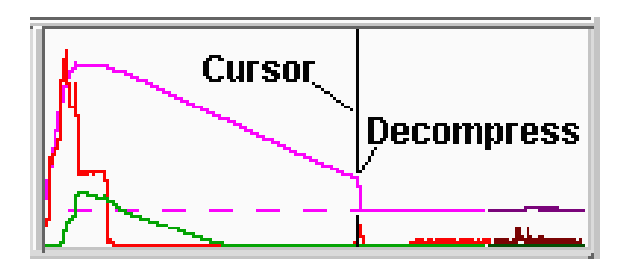

Figure 9. Exemple de graphique de cycle avec la décompression fixée.

- ¾ Cliquez le bouton droit sur le graphique. À partir du menu Contrôles du graphique, sélectionnez Fixer volume à zéro au curseur et répondez Oui à la requête de confirmation.
- ¾ Si vous n'êtes pas familier avec les graphiques, suivez les étapes suivantes :
- ¾ Fermer la décompression sur la machine.
- $\triangleright$   $\dot{A}$  la fin du cycle (sans décompression), arrêtez la presse.
- ¾ Ouvrez l'outil de configuration en cliquant sur son bouton dans la barre d'outils.
- ¾ Sélectionnez soit l'onglet de Remplissage de machine, ou l'onglet Injection vers l'avant.
- ¾ Cliquez le bouton Peser pour fixer la course complètement vers l'arrière et répondez Oui à la requête de confirmation.
- ¾ Repartez la presse. Repartez la décompression et exécutez une couple de cycles. Sur le graphique, vous devriez voir le volume tomber sous la ligne de graphique indiquée zéro.

## **Étape 3.**

#### **Régler le volume de remplissage**

- ¾ NOTE : Si vous êtes familier avec les graphiques, ouvrez le Graphique de cycle en cliquant le bouton Graphique de cycle sur la barre d'outils.
- ¾ Trouvez le bout du remplissage rapide. Ceci est généralement un pic local de la pression d'injection ou un changement soudain dans la pente de la courbe de volume d'abrupt à faible. Généralement, les deux on lieu simultanément.
- ¾ Positionnez le curseur légèrement avant ce point.
- ¾ Cliquez le bouton droit sur le graphique. À partir du menu Contrôles du graphique, sélectionnez Fixer volume à zéro au curseur et répondez Oui à la requête de confirmation.

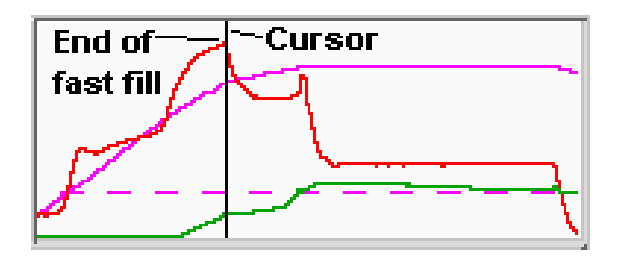

Figure 10. Exemple de graphique de remplissage rapide.

- ¾ Si vous n'êtes pas familier avec les graphiques, suivez les étapes suivantes :
- ¾ Réglez votre machine pour effectuer des cycles à injections courtes (environ 90% pleines), opérant seulement la portion de remplissage du cycle.
- ¾ Ouvrez l'outil de Réglage de séquence en cliquant sur son bouton dans la barre d'outils.
- ¾ Sélectionnez l'onglet de remplissage de la machine.
- ¾ Cliquez le bouton Peser ce bouton pour régler le volume de remplissage et répondez Oui à la requête de confirmation.
- ¾ Remettez la presse en exécution de cycles complets.
- ¾ Après avoir complété le réglage du volume de remplissage, le message "Séquence de machine, Remplissage"et sa trace apparaissent au bas du Graphique du cycle lorsque le volume excède le point de consigne de décompression et ils s'éteindront lorsque la machine atteint le volume de consigne.

## **Vérification des capteurs**

La majorité des capteurs *eDART* sont automatiquement ajoutés au Graphe du cycle et apparaissent en tant que courbes en temps réel. Vous pouvez aussi ajouter la valeur numérique d'opération pour n'importe quel capteur à l'outil Valeurs du cycle. Si le capteur que vous recherchez n'est pas affiché dans un ou autre de ces outils, vous pouvez l'ajouter en choisissant Ajouter courbe, ou en cliquant le bouton Ajouter dans l'outil Valeurs du cycle. Si le capteur que vous recherchez n'apparait pas dans l'affichage Sélectionner type et emplacement(s), il est possible que ce capteur ne communique pas avec le Système *eDART*.

Si un capteur ne fonctionne pas correctement, suivez les étapes suivantes :

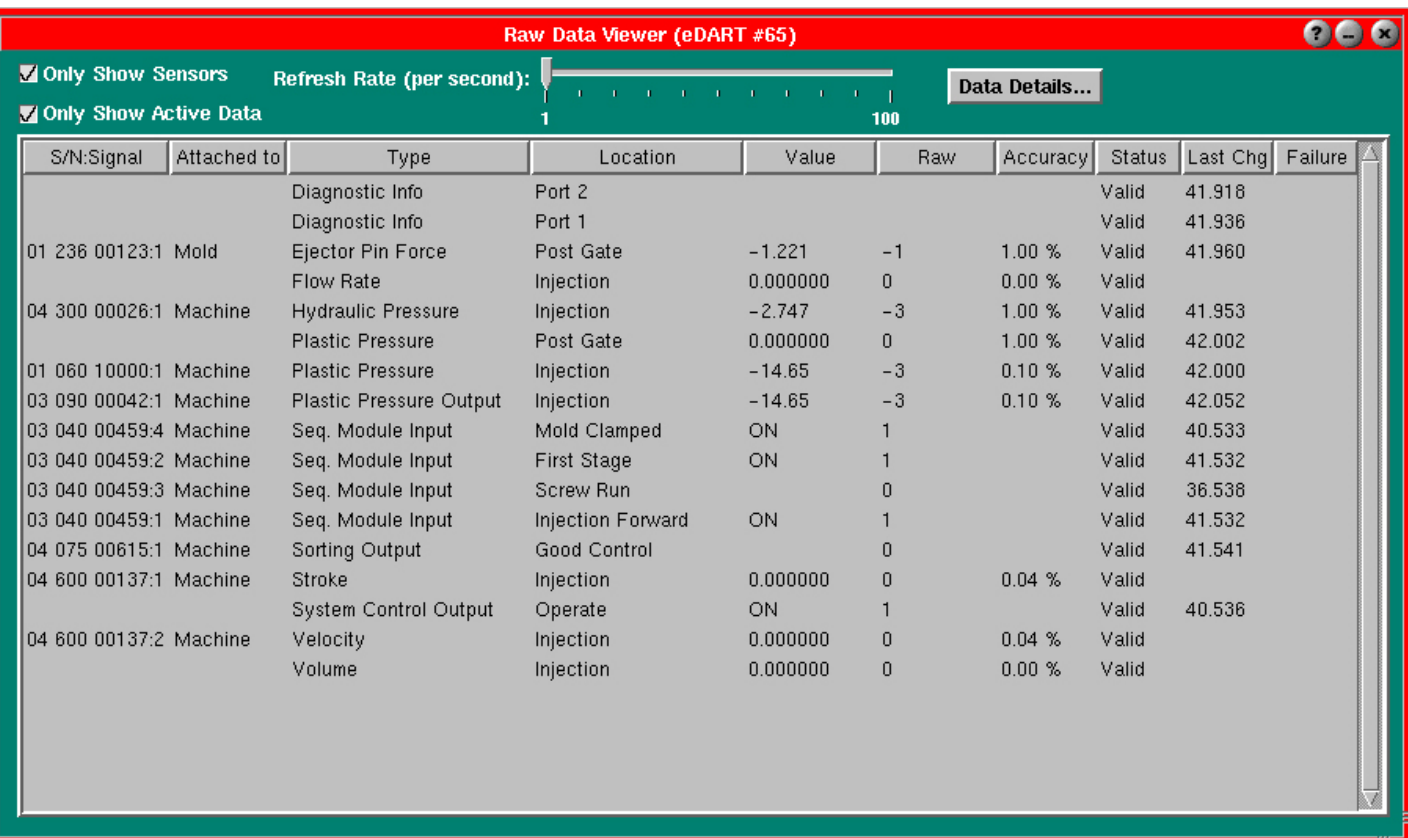

#### **Étape 1.**

Sélectionnez le Menu principal de la barre d'outils. Choisissez l'option Visionner les données brutes.

#### **Étape 2.**

**Si la boîte à cocher Afficher seulement les capteurs (en haut à gauche) n'est pas cochée, cochez-là maintenant.** Ceci cachera les valeurs pour les non-capteurs que *eDART* a créées.

#### **Étape 3.**

**La liste affichera tous les capteurs incluant leur numéro de série, leur nom, les valeurs et l'état**. Un état Sans réponse veut dire que le capteur a déjà été connecté, mais ne communique plus avec *l'eDART*. L'état Rassis veut dire que le capteur est disponible et est une sortie, mais il n'existe pas présentement de logiciel pour l'opérer. Un état Non-valide signifie qu'une défaillance a été rapportée par l'appareil.

### **Étape 4.**

**Cliquez une rangée (la mettant en évidence en bleu)et ensuite cliquez le bouton droit sur elle.** Vous verrez un affichage des détails concernant ce capteur particulier.

Pour plus de renseignements, référez-vous à la section Visualiseur de données brutes des outils logiciels du *eDART*.

# **Calibrer les graphiques et opérer le logiciel** *eDART*

La dernière étape avant d'opérer le logiciel *eDART* est la calibration des graphiques.

#### **Étape 1.**

Cliquez le bouton droit sur l'arrière-plan du Graphique de cycle et sélectionnez Auto-calibration de tous, ensuite sélectionnez Auto-calibration à partir du dernier cycle. Ceci calibrera les graphiques pour fournir des niveaux utilisés par défaut.

#### **Étape 2.**

Dans le Visualiseur d'aide, référez-vous à la section Comment faire pour trouver les diverses procédures pour calibrer les graphiques et leurs sorties.Ou référez-vous aux outils du logiciel *eDART* pour de plus amples renseignements concernant chaque outil.

Après avoir effectué chaque étape de cette section, vous pourrez opérer le logiciel *eDART* avec succès.